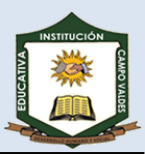

# **FONDO DE PÁGINA**

Por defecto las páginas se muestran blancas, porque es el color más normal del papel de impresión y por tanto dejarlo así supone un menor gasto de tinta en la impresión.

Pero si queremos dar color a las páginas, podemos hacerlo desde la pestaña **Diseño de página**, grupo **Fondo de página**.

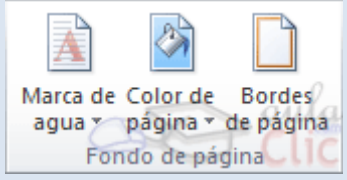

Encontraremos tres herramientas que nos permitirán cambiar el fondo de todas las páginas a la vez:

**MARCA DE AGUA**. Normalmente es un texto que se ve al fondo de la página, por ejemplo **Confidencial** o **Borrador**.

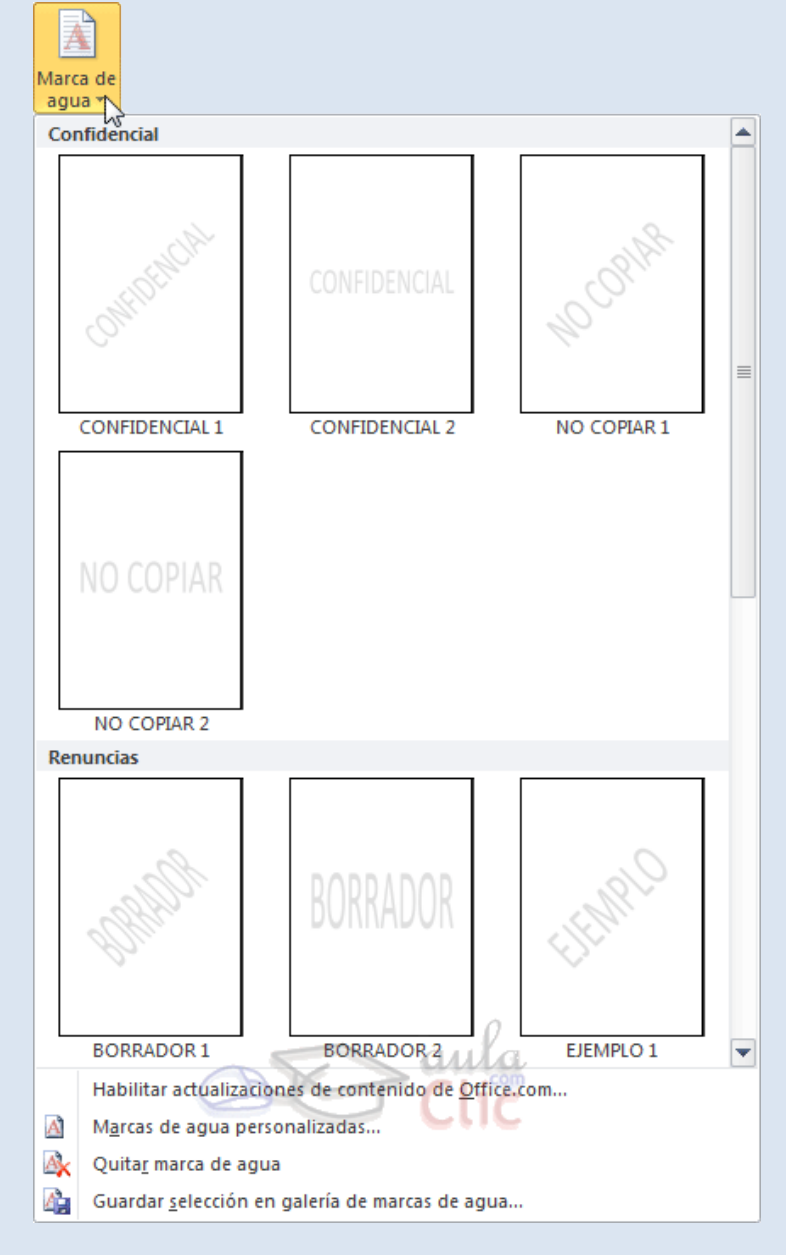

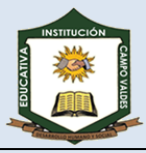

**Color de página**. Al hacer clic, un menú te permite elegir el color en una paleta de colores.

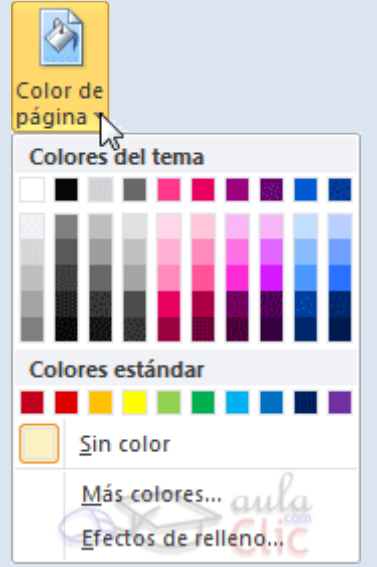

**Bordes de página**. Al pulsar esta opción se abre un cuadro de diálogo como el siguiente:

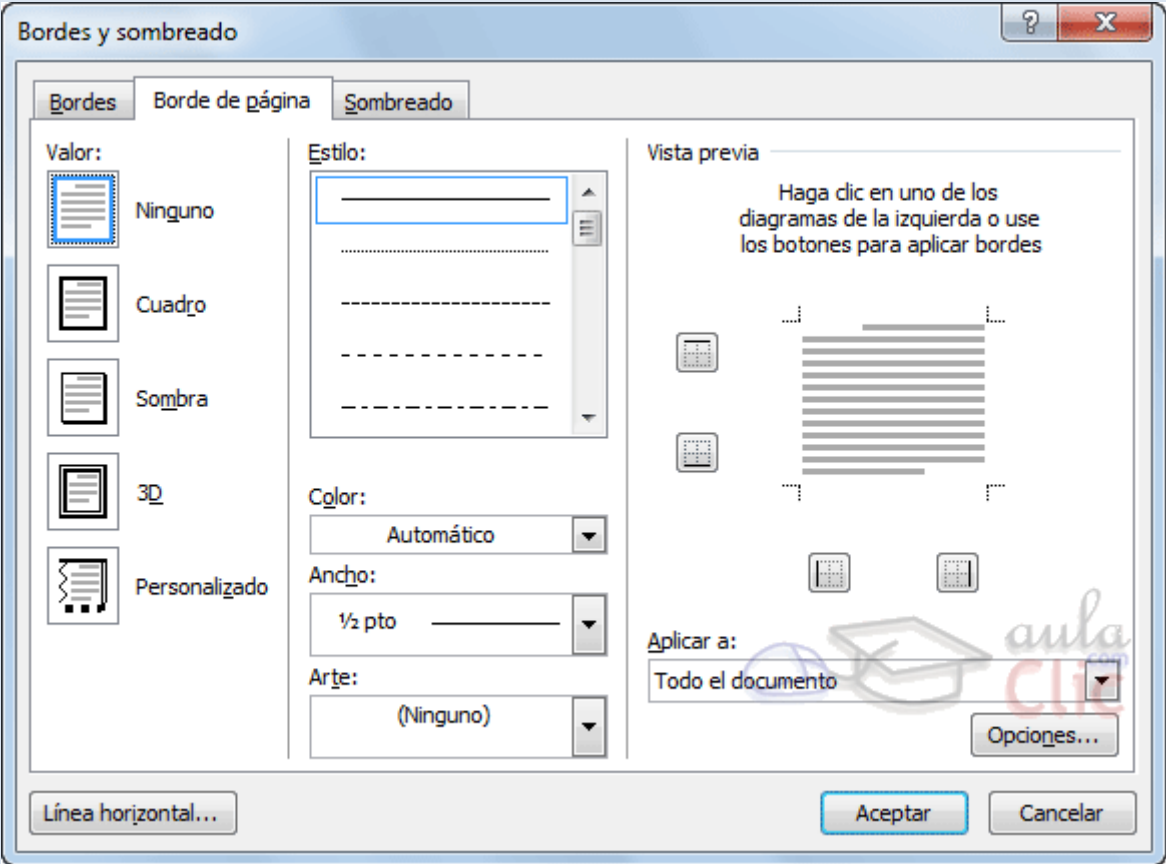

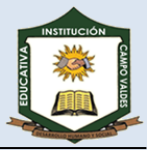

La forma de aplicar el borde es ir escogiendo las opciones de izquierda a derecha.

- 1. Primero selecciona el **valor** para el borde: **Ninguno**, **Cuadro**, **Sombra**, **3D** o **Personalizado**.
- 2. Luego, selecciona el **estilo** de línea que quieres aplicar.

Si eliges un **Estilo** de línea, podrás especificar su color y ancho.

En cambio, si escoges un **Arte**, el borde será un motivo realizado por una consecuencia de dibujos. Por lo tanto sólo podrás establecer un ancho, y en algunos casos el color (cuando el diseño lo permita) porque el color y forma son características propias del dibujo.

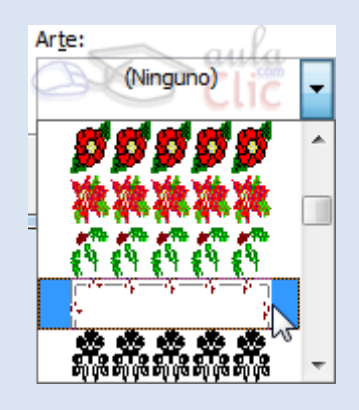

3. Por último, elige en la **vista previa qué bordes quieres aplicar**. De forma predeterminada se muestran bordes en los cuatro lados, pero activando y desactivando los botones que hay a su lado podrás decidir cuáles mostrar.

También podrás decidir qué ámbito de aplicación tendrán: todo el documento, sólo la primera página, todas excepto la primera...

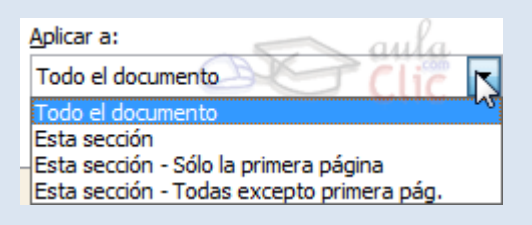

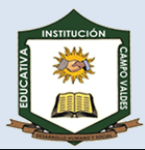

## **BORDES DE PÁRRAFO**

- 1. Clic en la ficha **INICIO**
- 2. Dentro del grupo Párrafo, despliegue las opciones de la herramienta bordes y sombreado
- 3. Clic en la opción **BORDES Y SOMBREADO**.

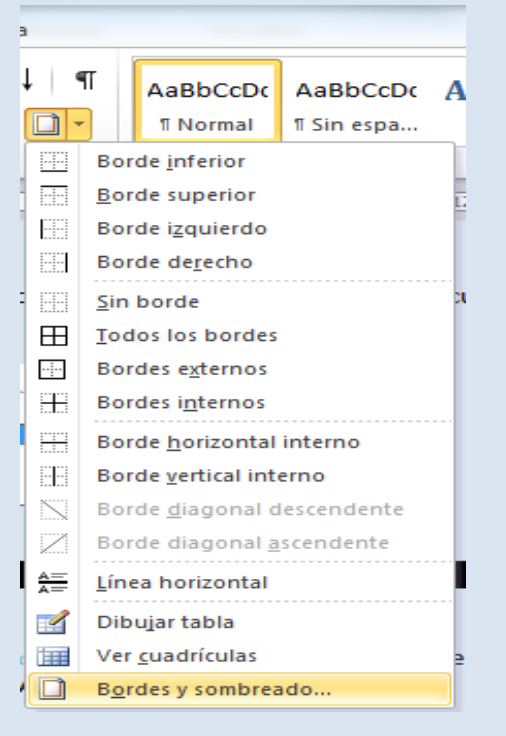

4. Al aparecer el cuadro de diálogo *Bordes y Sombreado*, haga Clic en la pestaña **BORDES**

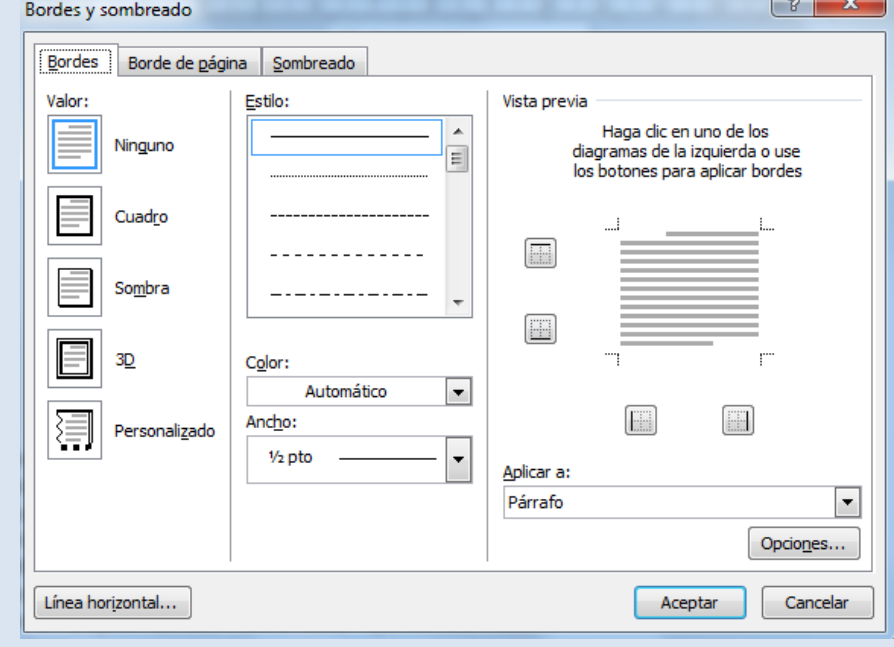

- 5. Seleccione un valor para los bordes que quieres aplicar (**Ninguno**, **Cuadro**, **Sombra**, **3D** o **Personalizado**), estilo, color y por ultimo un ancho para los bordes.
- 6. Escoja en la sección **Aplicar a:** , a que porción del texto se aplicará el borde, ya sea al **Párrafo** o al **Texto**.
- 7. Clic en Aceptar.

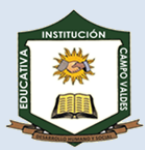

## **SOMBREADO DE TEXTO**

- 1. Clic en la ficha **INICIO**
- 2. Dentro del grupo Párrafo, despliegue las opciones de la herramienta bordes y sombreado
- 3. Clic en la opción **BORDES Y SOMBREADO**.

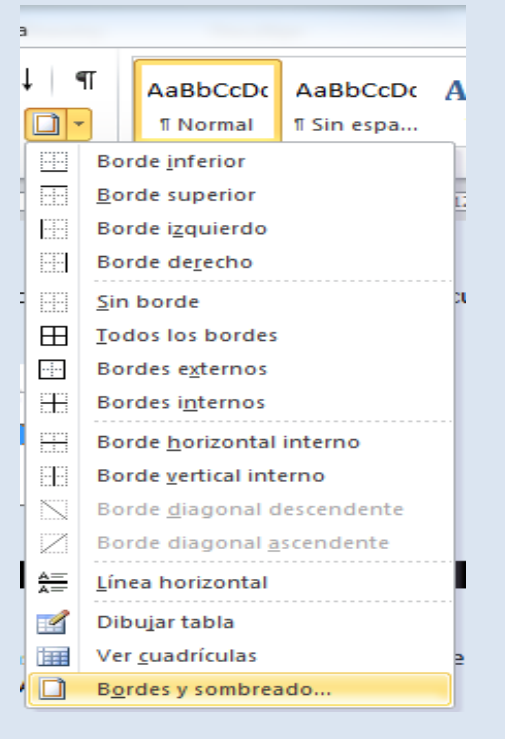

4. Al aparecer el cuadro de diálogo *Bordes y Sombreado*, haga Clic en la pestaña **SOMBREADO**

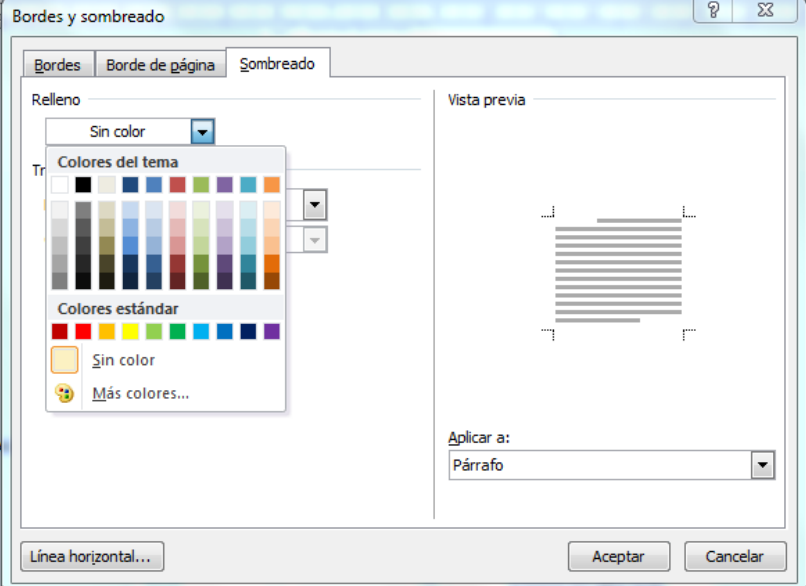

- 5. Seleccione un color de relleno para el sombreado que quieres aplicar, también es posible escoger un diseño de trama para el texto.
- 6. Escoja en la sección **Aplicar a:** , a que porción del texto se aplicará el borde, ya sea al **Párrafo** o al **Texto**.
- 7. Clic en Aceptar.

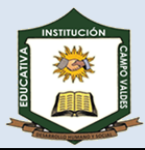

# **COLUMNAS**

Para dividir en columnas debemos:

- 1. Seleccionar el texto que deseamos ubicar en columnas
- 2. Hacer clic en la pestaña **Diseño De Pagina**.
- 3. En la grupo de opciones **Configurar Pagina**, pulsamos el botón **Columnas**.

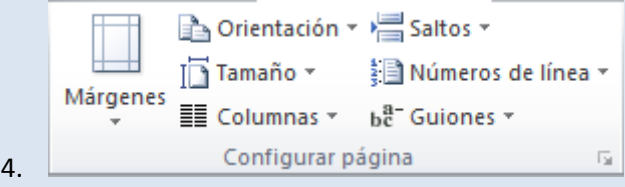

5. Al desplegar el menú se abre una ventana de opciones y se escoge la opción más adecuada según el diseño del documento.

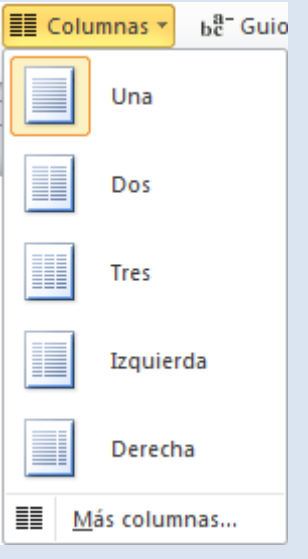

- 6. Al seleccionar dicha opción veremos como nuestro documento se divide en las columnas que nosotros escogimos y de una manera proporcional.
- 7. Si las opciones que se despliegan no son las que nosotros requerimos debemos pulsar "Mas columnas", que se encuentra hasta abajo de todas las opciones; al pulsar este se abre un cuadro de dialogo como este:

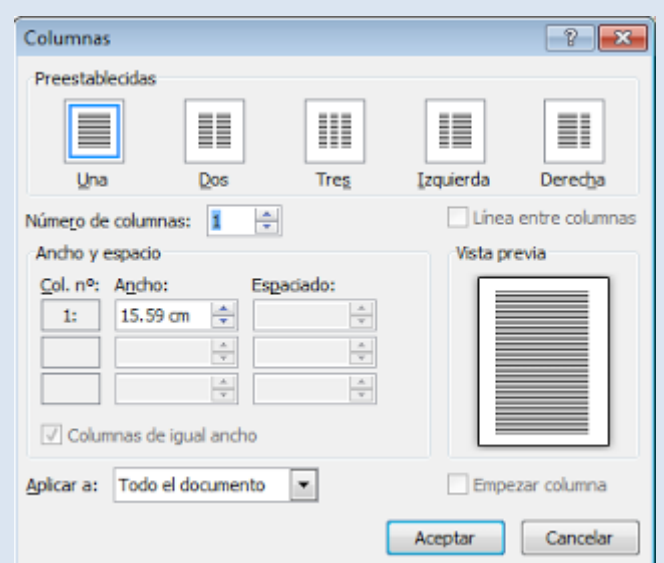

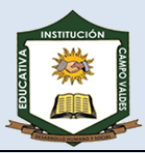

- 8. En este cuadro podemos seleccionar el número de columnas en que dividiremos el texto, el ancho de estas, su espaciado, linea entre ellas etc.
- 9. Clic en **Aceptar**.

#### **WORDART**

- 1. Seleccione el texto que quiere convertir en WordArt.
- 2. Para utilizarla, iremos a la pestaña **Insertar**, grupo **Texto** y pulsaremos el botón **WordArt**.

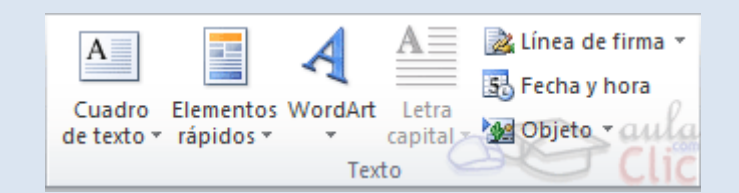

3. Se mostrará una lista con algunos modelos de letras. Lo único que deberemos hacer es hacer clic sobre la que más nos guste.

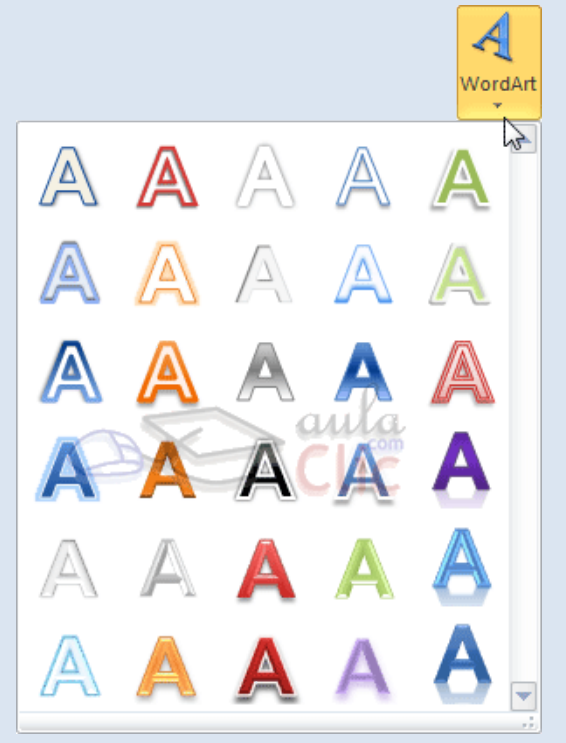

4. A continuación se mostrará un texto en el documento listo para ser modificado.

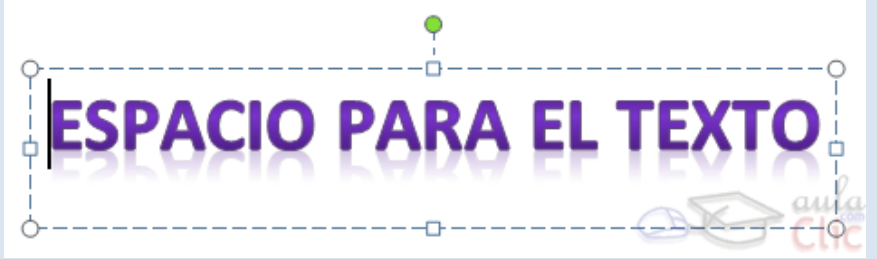

5. Se puede retocar el texto con las herramientas de la pestaña **Inicio** para cambiar aspectos como la fuente, el tamaño, el color o los estilos, tal y como lo harías con cualquier otro texto.